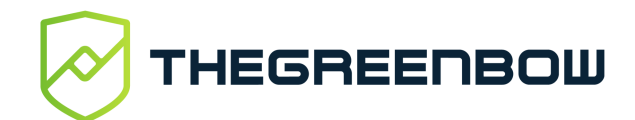

# **Panneau des Connexions Guide de référence rapide**

#### **Présentation**

Le **Panneau des Connexions** est une vue utilisateur du Client VPN Windows TheGreenBow. Il permet d'ouvrir et de fermer simplement les connexions VPN configurées. Le **Panneau des Connexions** étant entièrement configurable par l'administrateur, les connexions et fonctions disponibles dépendent des choix effectués.

Ce guide décrit l'interface du panneau et comment l'utiliser.

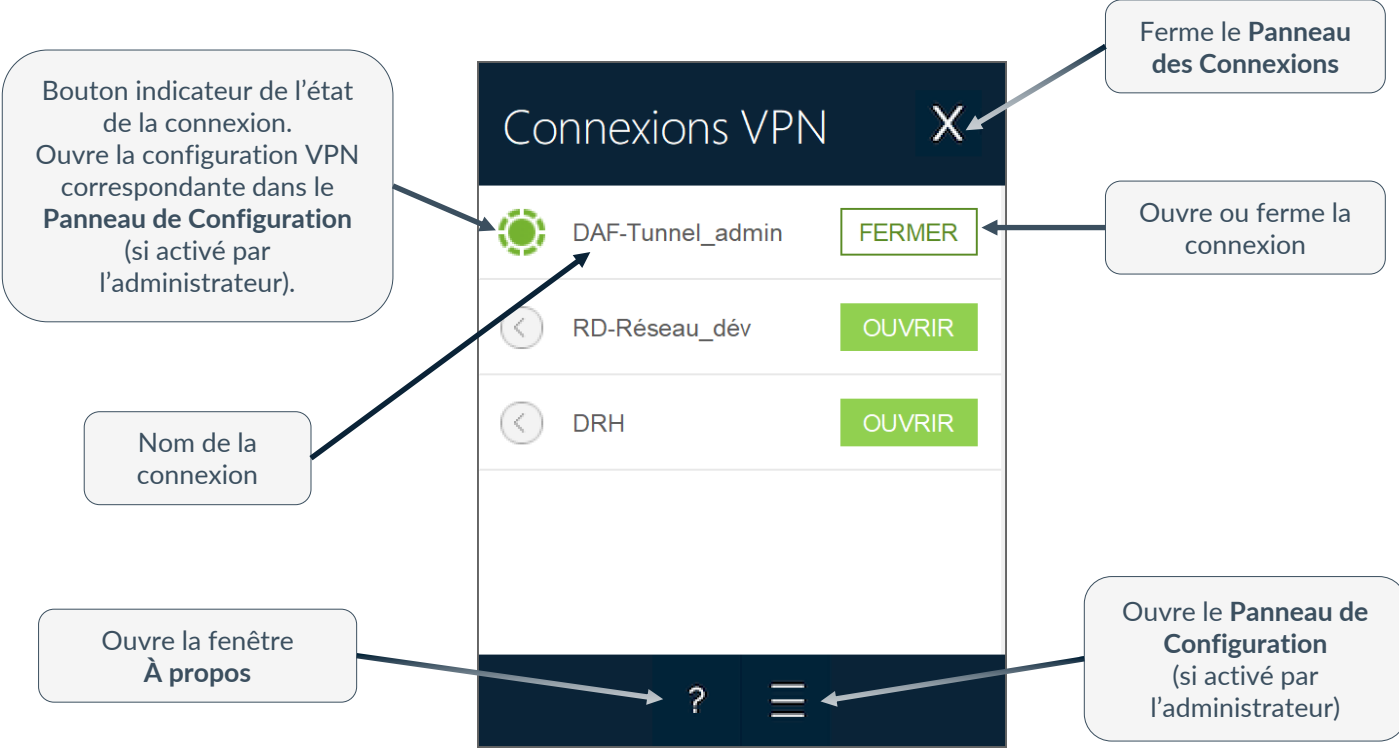

### **Démarrer le logiciel**

Le **Panneau des Connexions** peut être lancé automatiquement soit avant ou après l'ouverture de la session utilisateur Windows, selon la configuration du logiciel effectuée par l'administrateur. Sinon, il est lancé lors du démarrage du logiciel à partir du raccourci sur le Bureau ou du nom de programme dans le menu **Démarrer** de Windows.

Lors du premier démarrage, le **Panneau des Connexions** est affiché au centre de l'écran. Lors des utilisations suivantes, le **Panneau des Connexions** mémorise l'endroit où l'utilisateur l'aura déplacé.

# **Principales fonctionnalités**

L'administrateur peut choisir les connexions VPN qui doivent apparaître dans le **Panneau des Connexions**, renommer ces connexions VPN et les ordonner. Il est possible d'ouvrir simultanément plusieurs connexions VPN.

#### **Codes couleur**

Le bouton indicateur de l'état de la connexion dans le **Panneau des Connexions** peut prendre l'une des couleurs suivantes en fonction de l'état actuel de la connexion :

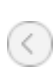

Connexion fermée. Un clic sur cette icône ouvre la configuration VPN de la connexion dans le **Panneau de Configuration**.

Attention : l'accès au **Panneau de Configuration** peut être restreint par l'administrateur.

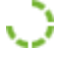

O

Connexion en cours d'ouverture ou de fermeture.

Connexion ouverte. Le trafic dans la connexion est représenté par une variation de l'intensité lumineuse du disque central.

 $\mathbb{Q}$ 

Connexion ayant eu un incident d'ouverture ou de fermeture. Un clic sur l'icône d'alerte ouvre une fenêtre popup qui fournit des informations détaillées ou complémentaires sur le problème rencontré.

L'icône en barre des tâches peut prendre l'une des couleurs suivantes en fonction de l'état actuel de la connexion :

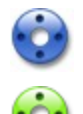

Icône bleue : aucune connexion VPN n'est ouverte.

Icône verte : au moins une connexion VPN est ouverte.

### **Menu contextuel**

Un clic droit sur l'icône en barre des tâches ou dans la zone de notification affiche le menu contextuel associé à l'icône. En fonction des choix de l'administrateur, il propose les options suivantes :

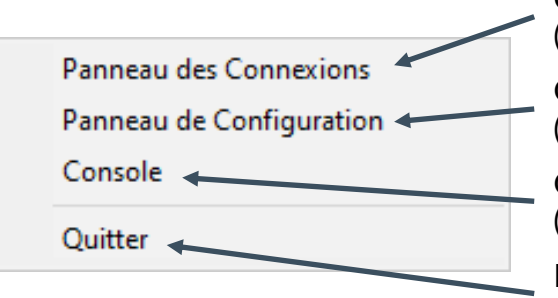

Ouvre le **Panneau des Connexions**

(si activé par l'administrateur)

Ouvre le **Panneau de Configuration** (si activé par l'administrateur)

Ouvre la fenêtre de journalisation VPN (si activé par l'administrateur)

Ferme les connexions VPN ouvertes et quitte le logiciel (toujours visible)

# **Raccourcis**

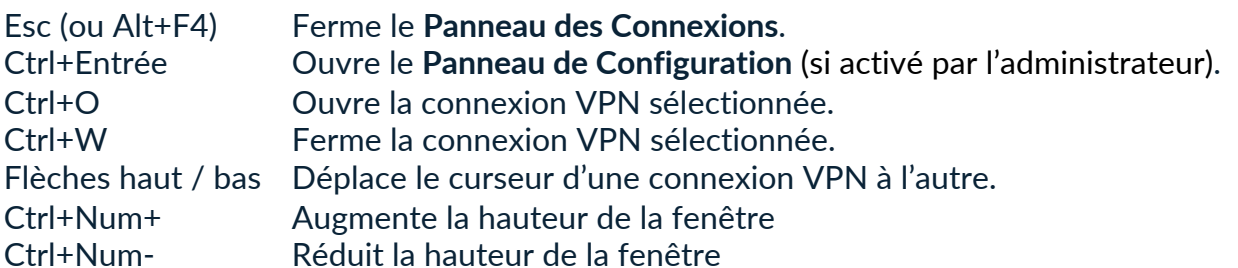

#### **Vos connexions protégées**

en toutes circonstances